# **Boletim Técnico**

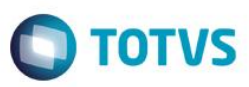

## **Alteração de campos nas Tabelas do Sped ECD**

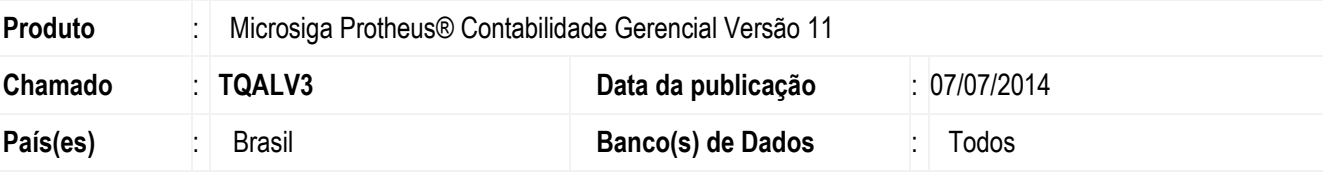

#### **Importante**

Esta melhoria depende de execução do *update* de nome **U\_UPDCTB**, conforme **Procedimentos para Implementação**.

Realizada melhoria na **Central de Escrituração (CTBS001)** que permite alteração nos tamanhos dos campos e a inserção de *Picture* dos Campos abaixo:

1

ECD

- **Valor do Lançamento (CSA\_VLLCTO).**
- **Valor da Partida (CSB\_VLPART).**
- **Valor Inicial (CSC\_VALINI).**
- **Valor Debito (CSC\_VALDEB).**
- **Valor Credito (CSC\_VALCRE).**
- **Valor do Movimento (CSC\_VALMOV).**
- **Valor final (CSC\_VALFIN).**
- **Valor (CSE\_VALOR).**
- **Valor inicial (CSE\_VLRINI).**
- **Valor Final (CSE\_VLRFIM).**
- **Valor inicial (CSG\_VALINI).**
- **Valor Debito (CSG\_VALDEB).**
- **Valor Credito (CSG\_VALCRE).**
- **Valor do Movimento (CSG\_VALMOV).**
- **Valor Final (CSG\_VALFIM).**
- **Valor Debito (CSK\_VALDEB).**
- **Valor Credito (CSA\_VALCRE).**
- **Valor (CSO\_VLRFAT).**

 $\odot$ 

# Este documento é de propriedade da TOTVS. Todos os direitos reservados

## **Boletim Técnico**

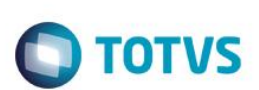

### **Procedimento para Implementação**

O sistema é atualizado logo após a Execução do pacote de atualizações (*Patch*) deste chamado.

Acesse o módulo **SIGACFG** em **Ambientes / Base de Dados / Dicionário / Base de Dados (CFGX031)** e realize a alteração

no tamanho dos campos descritos acima.

#### **Importante**

Antes de executar o compatibilizador **U\_UPDCTB** é imprescindível:

- a) Realizar o *backup* da base de dados do produto que será executado o compatibilizador (**PROTHEUS11\_DATA\DATA**) e dos dicionários de dados SXs (**\PROTHEUS11\_DATA\SYSTEM**).
- b) Os diretórios acima mencionados correspondem à **instalação padrão** do Protheus, portanto, devem ser alterados conforme o produto instalado na empresa.
- c) Essa rotina deve ser executada em **modo exclusivo**, ou seja, nenhum usuário deve estar utilizando o sistema.
- d) Se os dicionários de dados possuírem índices personalizados (criados pelo usuário), antes de executar o compatibilizador, certifique-se de que estão identificados pelo *nickname*. Caso o compatibilizador necessite criar índices, irá adicioná-los a partir da ordem original instalada pelo Protheus, o que poderá sobrescrever índices personalizados, caso não estejam dentificados pelo *nickname*.
- e) O compatibilizador deve ser executado com a **Integridade Referencial desativada\***.

#### **Atenção**

**O procedimento a seguir deve ser realizado por um profissional qualificado como Administrador de Banco de Dados (DBA) ou equivalente!** 

**A ativação indevida da Integridade Referencial pode alterar drasticamente o relacionamento entre tabelas no banco de dados. Portanto, antes de utilizá-la, observe atentamente os procedimentos a seguir:**

- i. No **Configurador (SIGACFG)**, veja **se a empresa utiliza** Integridade Referencial, selecionando a opção **Integridade/Verificação (APCFG60A)**.
- ii. Se **não há** Integridade Referencial **ativa**, são relacionadas em uma nova janela todas as empresas e filiais cadastradas para o sistema e nenhuma delas estará selecionada. Neste caso, **E SOMENTE NESTE, não é necessário** qualquer outro procedimento de **ativação ou desativação** de integridade, basta finalizar a verificação e aplicar normalmente o compatibilizador, conforme instruções.
- iii. **Se há** Integridade Referencial **ativa** em **todas as empresas e filiais**, é exibida uma mensagem na janela **Verificação de relacionamento entre tabelas**. Confirme a mensagem para que a verificação seja concluída, **ou**;
- iv. **Se há** Integridade Referencial **ativa** em **uma ou mais empresas**, que não na sua totalidade, são relacionadas em uma nova janela todas as empresas e filiais cadastradas para o sistema e, somente, a(s) que possui(em) integridade está(arão) selecionada(s). Anote qual(is) empresa(s) e/ou filial(is) possui(em) a integridade ativada e reserve esta anotação para posterior consulta na reativação (ou ainda, contate nosso Help Desk Framework para informações quanto a um arquivo que contém essa

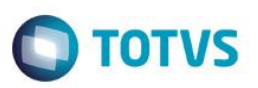

informação).

- v. Nestes casos descritos nos itens **"iii"** ou **"iv", E SOMENTE NESTES CASOS**, é necessário **desativar** tal integridade, selecionando a opção **Integridade/ Desativar (APCFG60D)**.
- vi. Quando desativada a Integridade Referencial, execute o compatibilizador, conforme instruções.
- vii. Aplicado o compatibilizador, a Integridade Referencial deve ser reativada, **SE E SOMENTE SE tiver sido desativada**, através da opção **Integridade/Ativar (APCFG60)**. Para isso, tenha em mãos as informações da(s) empresa(s) e/ou filial(is) que possuía(m) ativação da integridade, selecione-a(s) novamente e confirme a ativação.

#### **Contate o Help Desk Framework EM CASO DE DÚVIDAS!**

Em Microsiga Protheus **Smart Client** digite **U\_UPDCTB** no campo **Programa Inicial**.

#### Importante

Para a correta atualização do dicionário de dados, certifique-se que a data do compatibilizador seja igual ou superior a **24/06/2014**. Clique em OK para continuar.

- 1. Após a confirmação é exibida uma tela para a seleção da empresa em que o dicionário de dados será
- 2. Ao confirmar é exibida uma mensagem de advertência sobre o *backup* e a necessidade de sua execução em modo exclusivo.
- 3. Clique em Processar para iniciar o processamento. O primeiro passo da execução é a preparação dos arquivos. É apresentada uma mensagem explicativa na tela.
- 4. Em seguida, é exibida a janela Atualização concluída com o histórico (*log*) de todas as atualizações processadas. Nesse *log* de atualização são apresentados somente os campos atualizados pelo programa. O compatibilizador cria os campos que ainda não existem no dicionário de dados.
- 5. Clique em Gravar para salvar o histórico (*log*) apresentado.
- 6. Clique em OK para encerrar o processamento.

## **Atualizações do compatibilizador**

- 1. Alteração de **Campos** no arquivo **SX3 – Campos:**
	- Tabela CSA Cabeçalho da Movimenta:

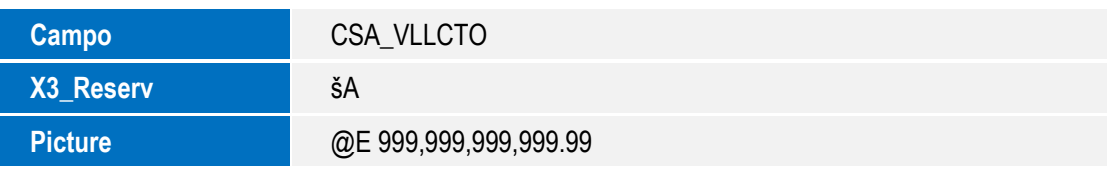

Tabela CSB – Itens de Movimentação:

# **Boletim Técnico**

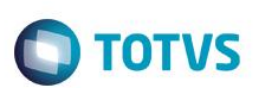

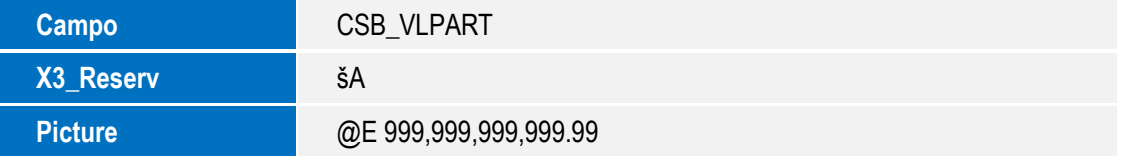

Tabela CSC - Balancete:

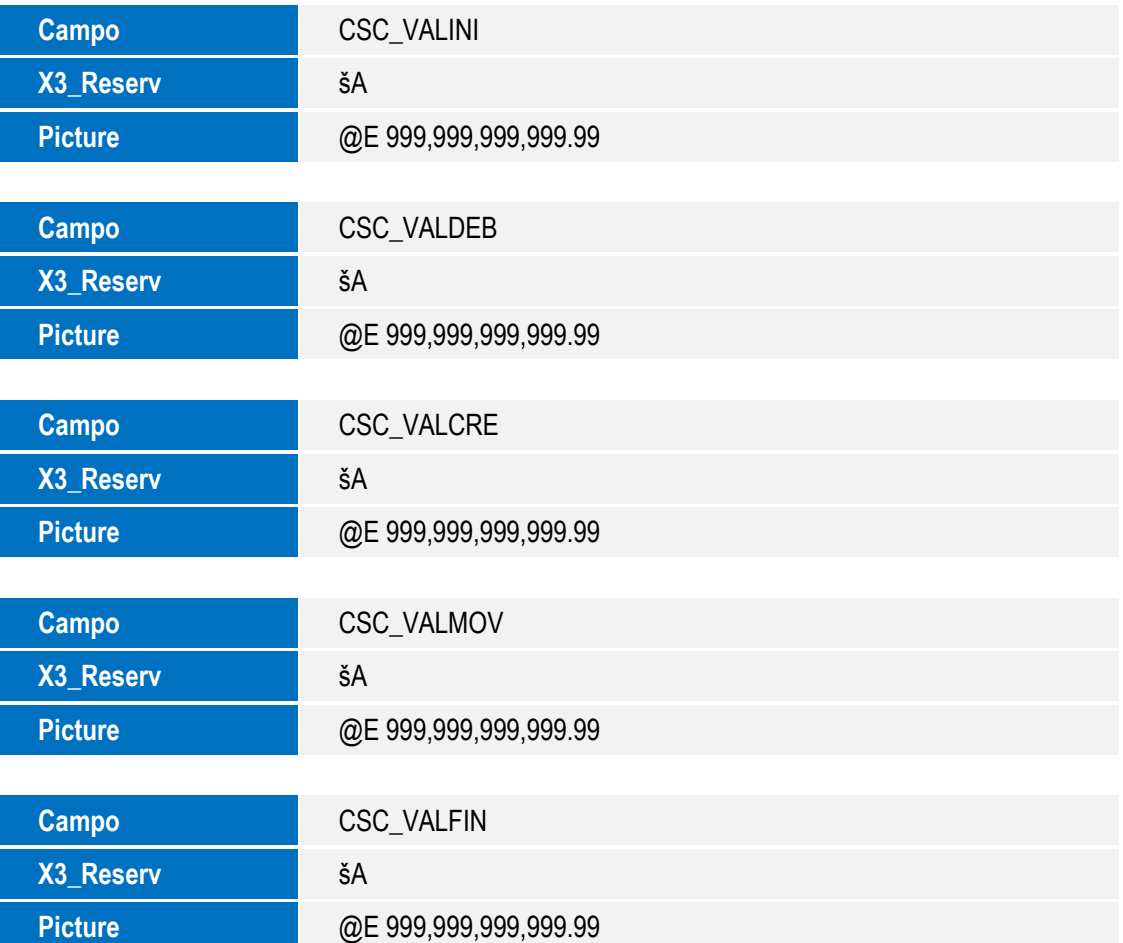

Tabela CSE – Balanço Itens:

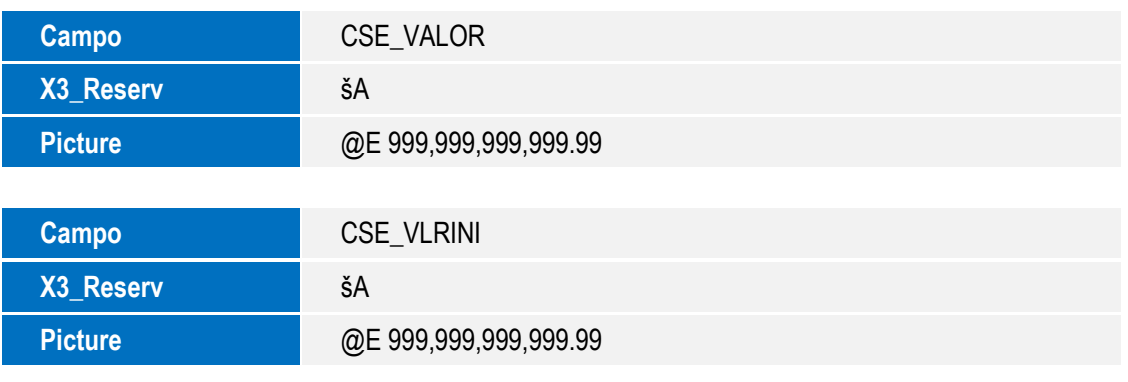

4

# **Boletim Técnico**

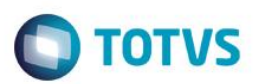

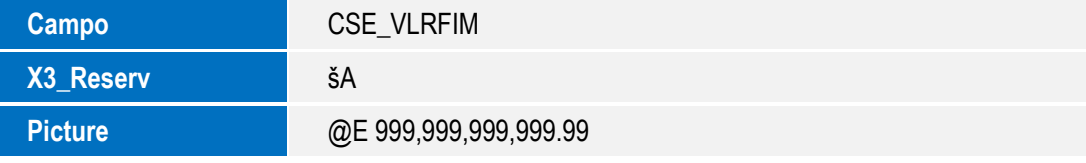

Tabela CSG – Balancete Diário:

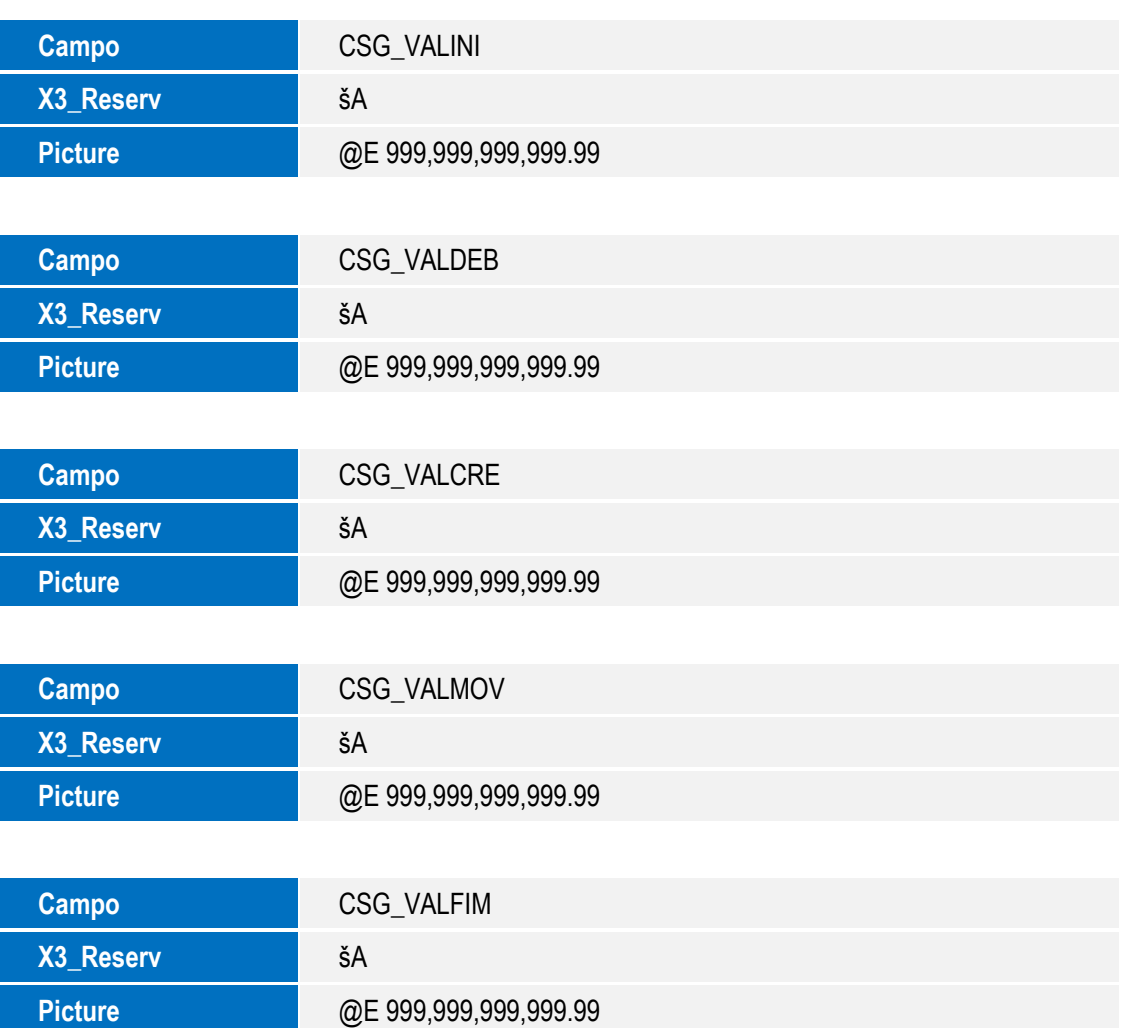

Tabela CSK – Saldo Conta Referencial:

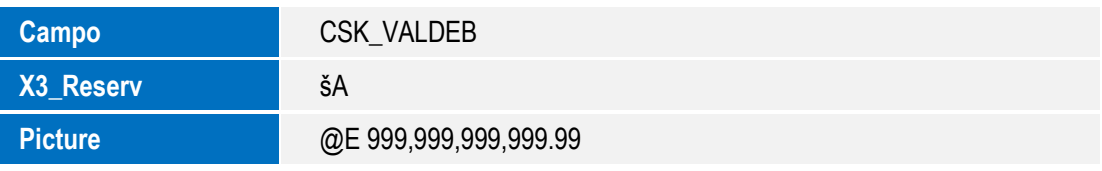

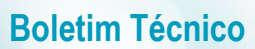

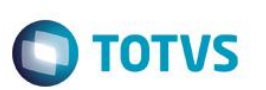

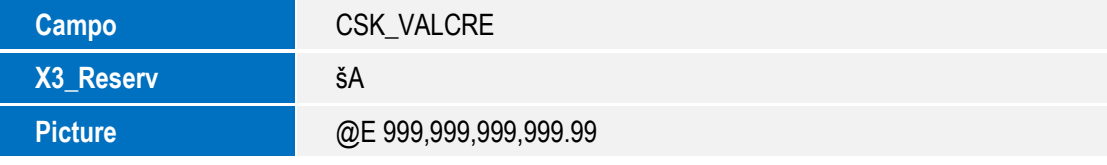

Tabela CSO – Detalhe do Saldo Contabil:

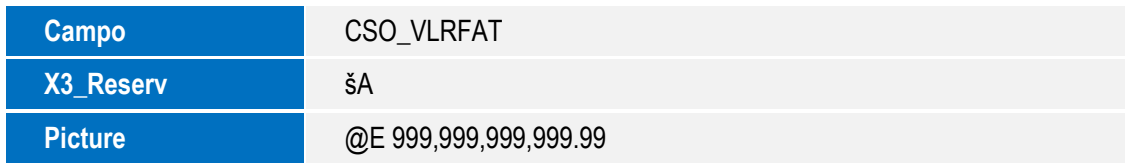

# **Informações Técnicas**

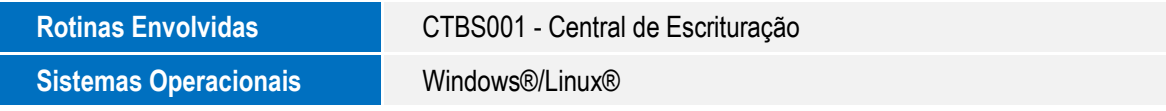